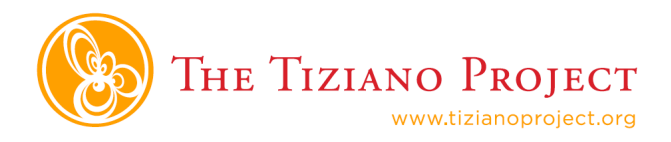

SoundSlides is a program that takes raw pictures and an audio file and turns them into an audio slideshow that can be uploaded to the Internet as a website or embedded into an existing website or blog.

To make an audio slideshow with SoundSlides, you need three pieces:

**Photos** These photos should be in .jpg format and resized down so they are small enough for the Internet.

**Audio** The audio file should be in .mp3 format.

**Title and closing screens** The title and closing screen should also be in .jpg format. When doing audio slideshows on your own, a title and closing screen is optional. With The Tiziano Project, it will be required.

#### **Using SoundSlides is easy!**

When you have completed editing your recorded audio to a final product with Audacity, choose "Export as MP3" under the File menu.

**Tip** Remember to use the One Folder Rule!

Edit your photos and resize them to 800 pixels wide or less, so they will quickly download over the Internet.

**Tip** Take horizontal photos in the field for best results in Web viewing.

These are the raw materials for your audio slideshow and they should all be in one folder.

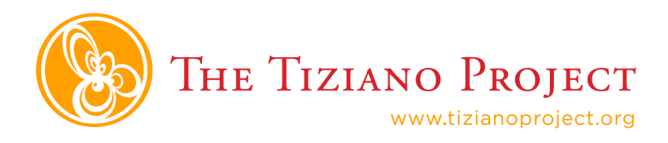

#### **Importing raw material into SoundSlides**

The opening screen of SoundSlides looks like this:

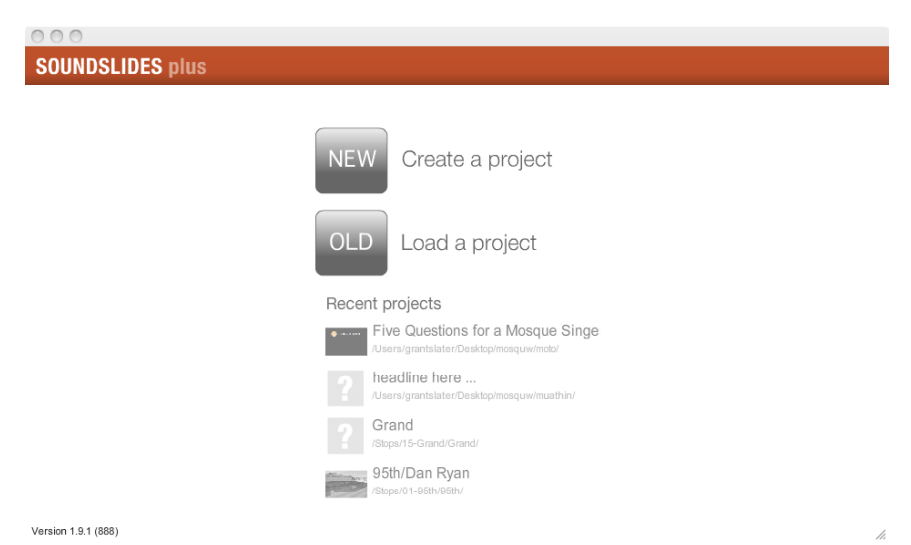

You can use the "Recent projects" or "Load a project" options to re-open your work later. For now, we want to create a New Project. So click on the NEW button. This will bring you to a new screen:

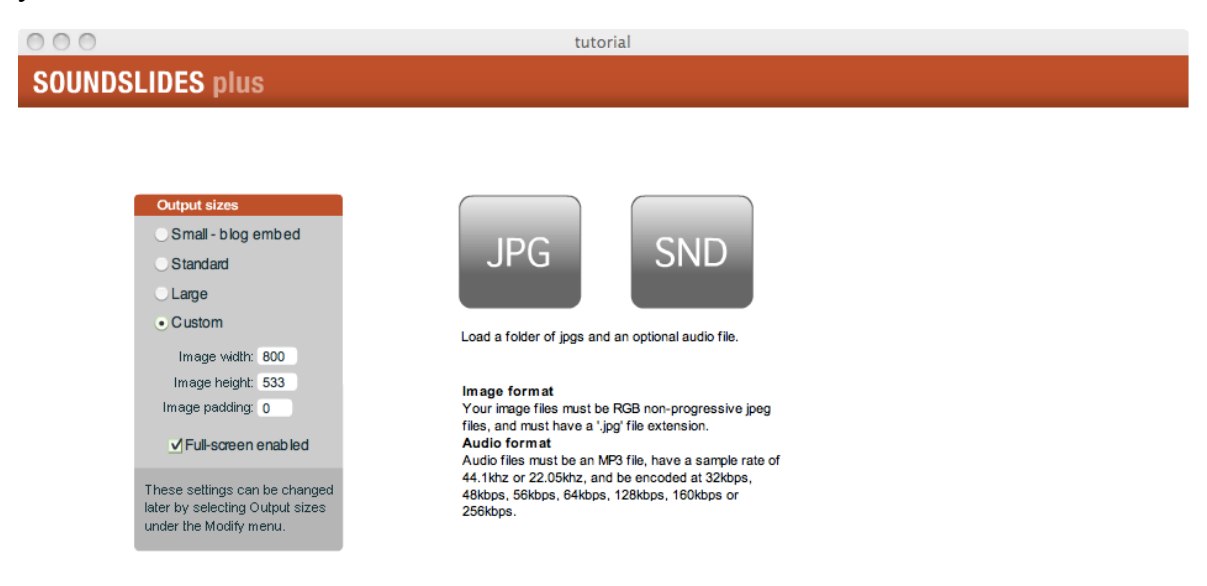

Version 1.9.1 (888)

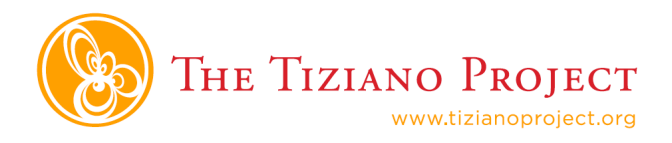

This is the screen where you point SoundSlides to the raw material for your audio slideshow. On the left hand side, choose the "Custom" option. Insert the height and width of your photos (the height and width should be the same for all of your horizontal pictures).

Now, click the JPG button.

SoundSlides will ask you to identify a folder where you have stored your images. Choose your project folder and it will automatically find all the pictures in the folder and process them.

Now, click the SND button.

SoundSlides will ask you to identify your audio file. Select your finished product. SoundSlides will automatically take you to the editing screen.

#### **Working in the editing screen**

The editing screen is the main workspace in SoundSlides. Here, you can rearrange the order of your pictures, change the duration of each one and delete images from your slideshow. It is also the screen where you preview your slideshow.

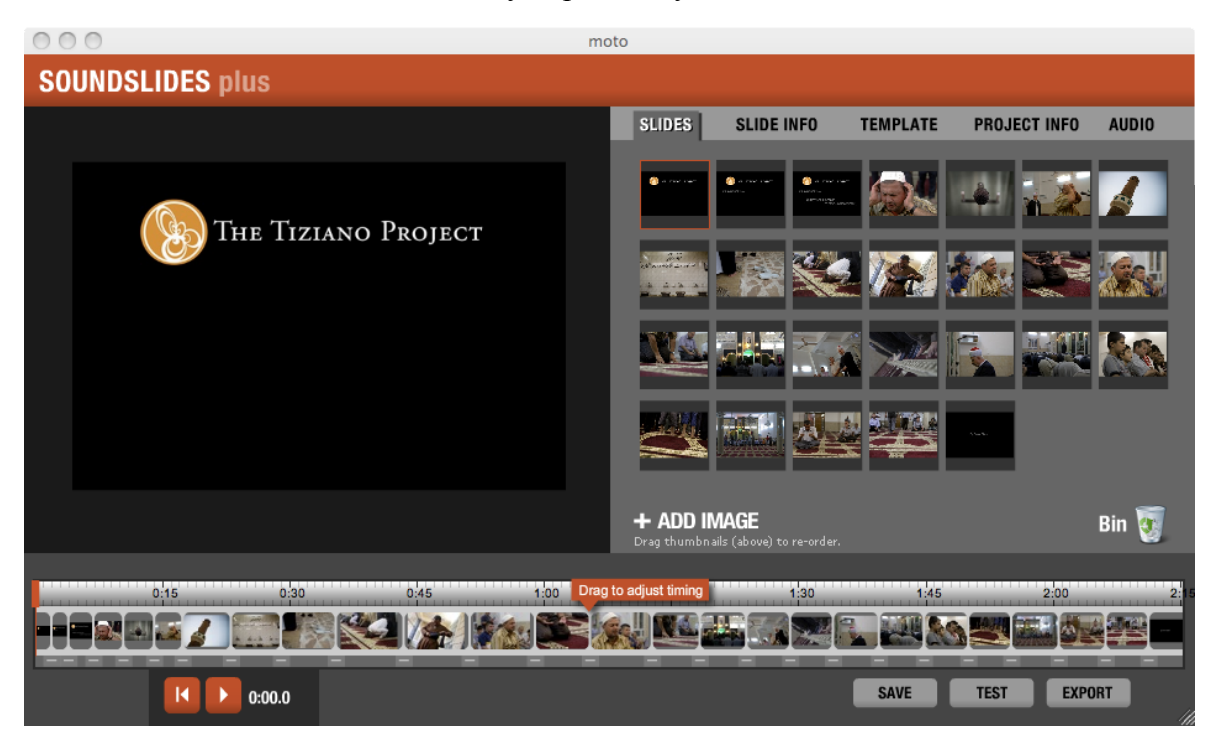

To **rearrange** the order of your images, click and drag the tiles on the right hand side.

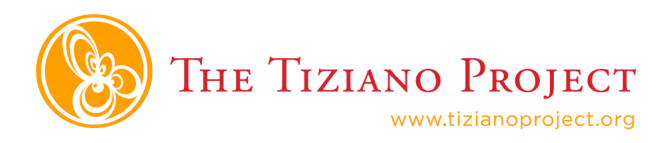

To **delete** an image, click and drag it to the Bin.

To **add** an image, click on the "+ Add Image" button.

The left hand side is a preview screen for your project, you can start and stop playback with the play button (or you can just hit the Space bar):

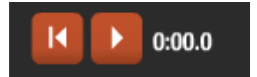

You can change the length of time your images are displayed by clicking and dragging on the bars between the pictures in the timeline:

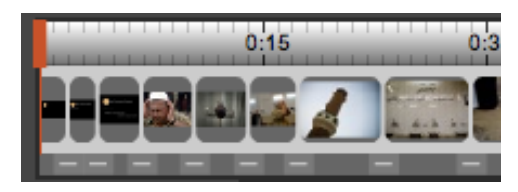

### **The Slide Info Window**

In the Slide Info window, you can add captions to your images:

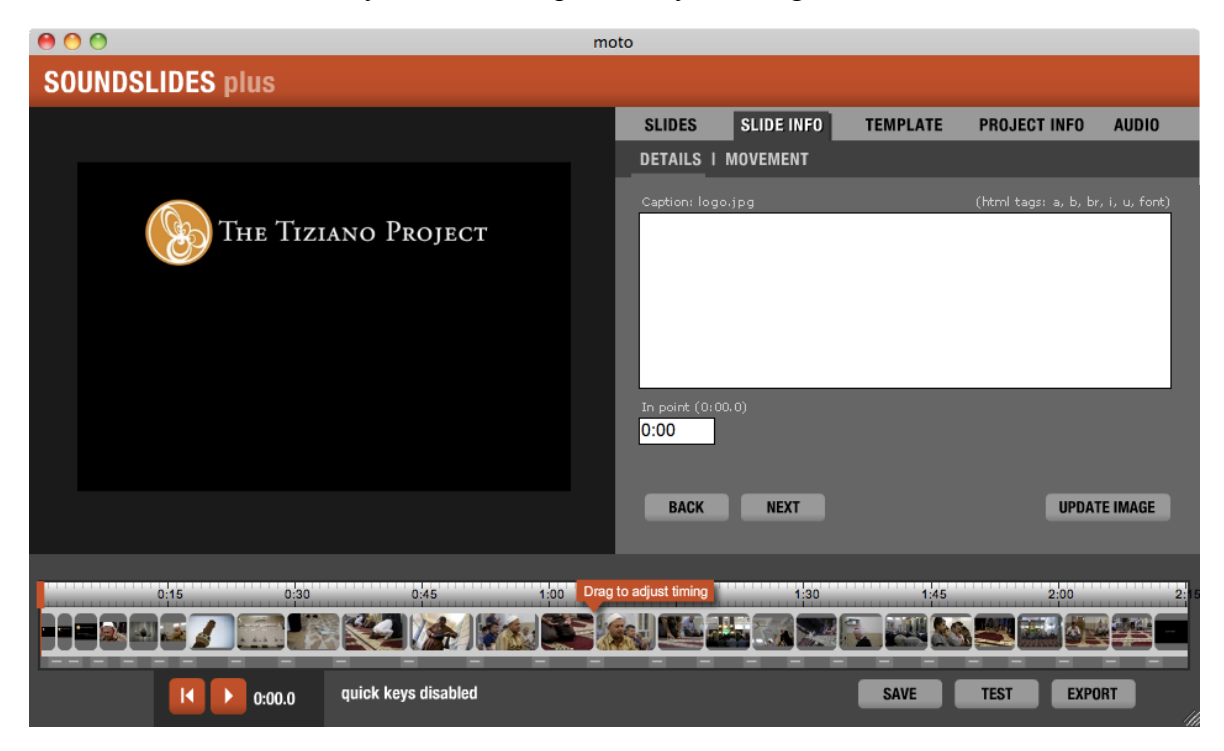

Use the "Back" and "Next" buttons to move between pictures. The picture you are currently editing will be displayed on the left-hand side.

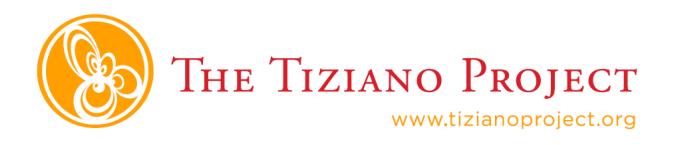

### **The Template Window**

Use the template window to change the theme of your slide show. The theme will only affect the borders and display of your slideshow, not the images. If you do not embed your slideshow, this is where you choose the background color of the website for your show.

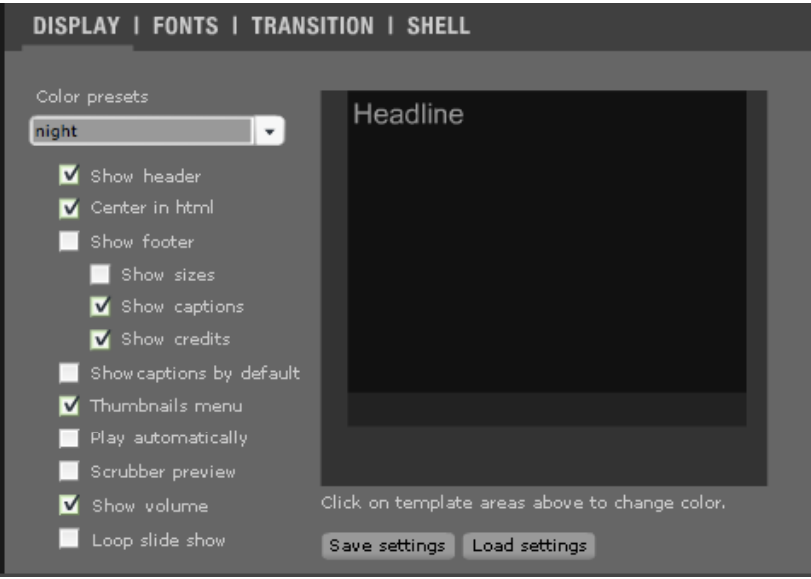

**Show header** turns the headline or title on and off. You can choose to show captions with your photos and show credits (the name of the author).

With the "Color Presets" menu, you can choose a color theme to match the website you are embedding the slideshow on.

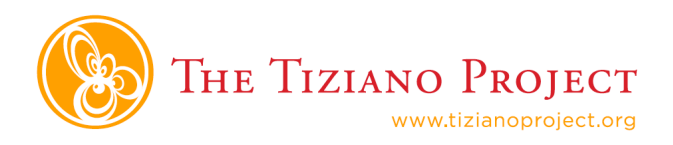

### **The Project Info Window**

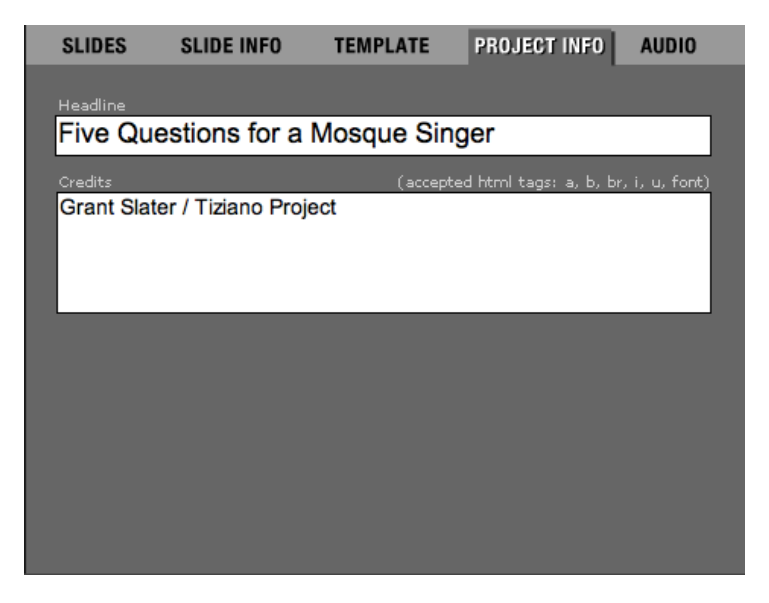

Use the "Project Info" window to add a title and your name to the project. **For this project, your title should be "Five Questions for a \_\_\_\_\_\_\_\_\_\_\_\_"**

With the "Audio" tab, you can import a new version of your finished audio product to the slideshow.

#### **Exporting with Soundslides**

At any time, you can see a sample of how your slideshow will look using the "Test" button. When you are finished with your project, click the "Export" button:

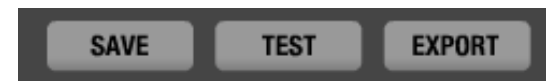

SoundSlides will create a folder with all the material needed to upload your slideshow to the Internet. To view your finished slideshow, go to the publish\_to\_web folder and click on index.html.

### **Hints for creating great slideshows**

- Vary the speed of your images to achieve a **"video" effect**
- **"See dog, say dog"** Try to match your images to the words your subject is saying.

• **Shoot horizontal**. Horizontal pictures will fit into the slideshow without black space on the sides or shrinkage.